## **Assembling the Printer**

**Removing the Protective Materials**

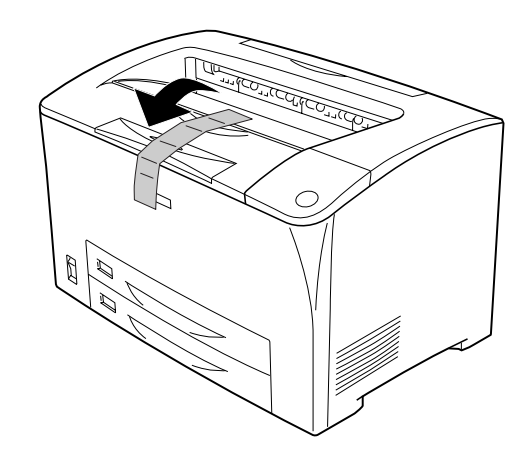

## **Finding a Place for the Printer**

Allow adequate space for easy operation and maintenance. The illustration shows the recommended amount of space.

- ❏ Place the printer where you can easily unplug the power cord.
- ❏ Keep the entire computer and printer system away from potential sources of interference, such as loundspeakers or the base units of cordless telephones.

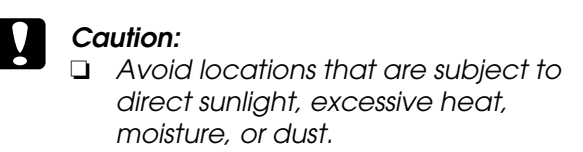

❏ *Do not place the printer on a surface that is smaller than the printer's bottom panel. Doing so may cause troubles on printing and feeding due to the internal excessive load of the printer. Be sure to locate the printer on a flat, wide surface where the rubber pads can be placed stably.*

## **Installing the Imaging Cartridge**

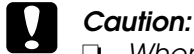

**1** Remove the MP tray from the printer and remove the MP tray cover.

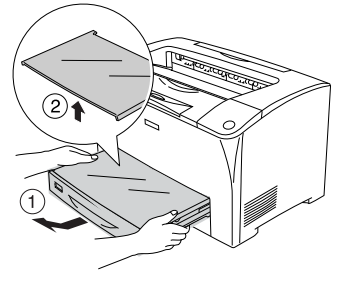

**3** Set A4 or Letter paper into the tray with the printable side facing up as shown below.

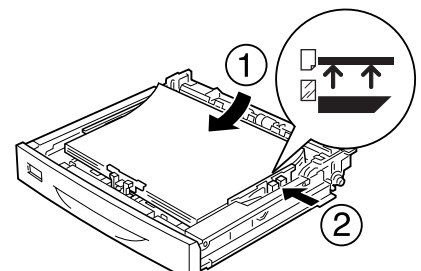

**5** Insert the MP tray into the printer.

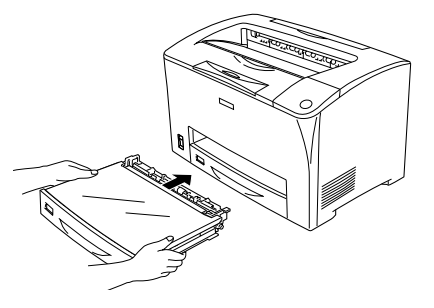

**1** Turn on the printer. Wait until Ready appears on **2** Press the button shown in the figure below. the LCD panel.

- ❏ *When handling the imaging cartridge, always place them on a clean smooth surface.*
- ❏ *If toner gets onto your skin or clothes, wash it off with soap and water immediately.*
- ❏ *Wait for at least one hour before installing an imaging cartridge after moving it from a cool to a warm environment to prevent damage from condensation.*
- ❏ *Do not turn the imaging cartridge upside down or stand it on its ends.*
- ❏ *Do not open the drum's protective cover and avoid exposing the imaging cartridge to room light any longer than necessary. Overexposing the cartridge may cause abnormally dark or light areas to appear on the printed page and reduce the life of the cartridge.*
- **1** Gently shake the imaging cartridge a few times.
- **2** Pull the yellow tape seal all the way out and remove it.

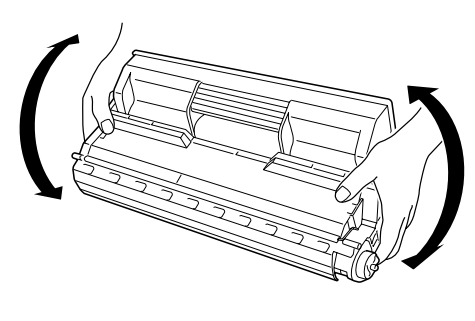

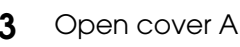

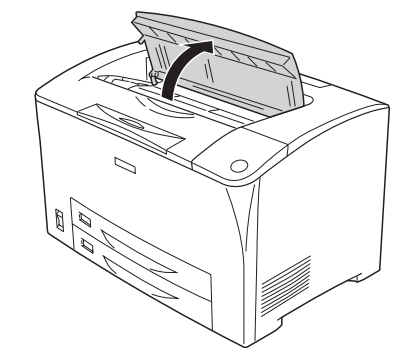

## **Plugging in the Printer**

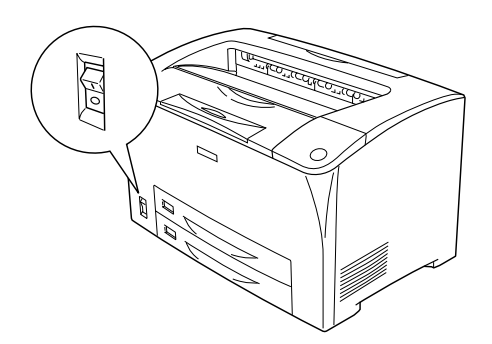

## **Loading Paper**

## **Testing the Printer**

*to avoid damage to your equipment. Cautions.* must be observed **Notes** contain important

To confirm the current status of the printer, print a status sheet. The status sheet contains information about the printer, the consumable, the current settings, and the installed options, if any.

If a status sheet cannot be printed, see "Problem Solver" in the *Reference Guide* in the CD-ROM.

## **Connecting the Printer to a Computer**

Use a shielded, USB Revision 1.1 cable, or twisted-pair parallel interface cable that is IEEE-1284 compatible.

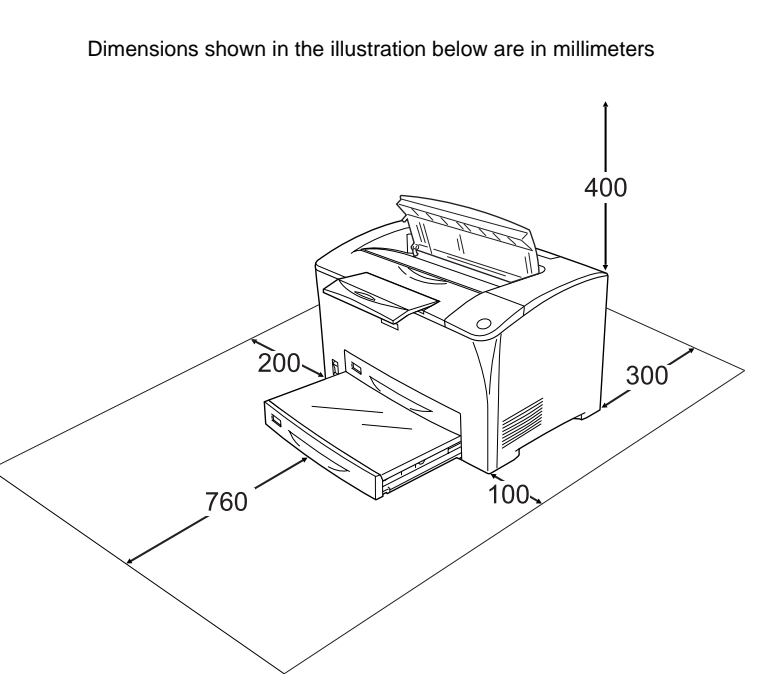

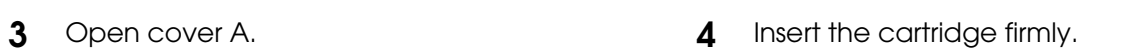

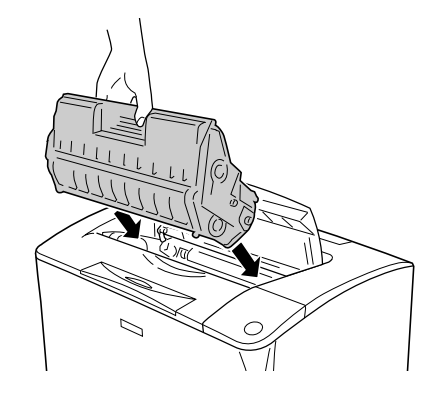

**5** Close cover A.

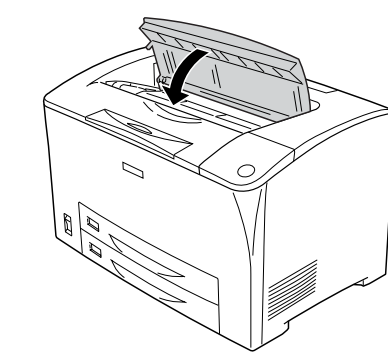

Do not open this cover.

## **2 Testing and Connecting the Printer**

**1** Make sure the printer is turned off. **2** Insert the power cord into the back of the printer. Then plug the other end into an electrical outlet.

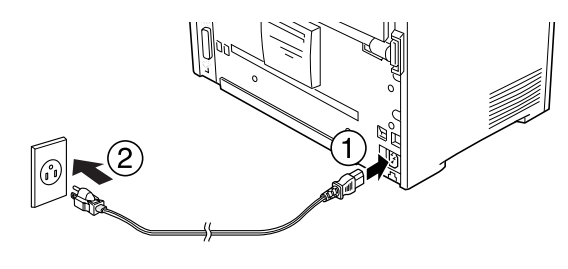

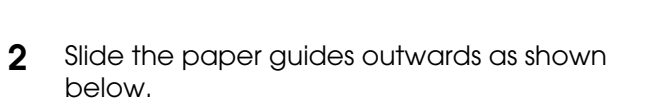

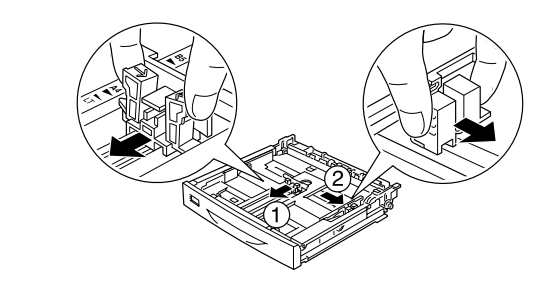

**4** Replace the tray cover.

*Note:*

*To load other paper sizes, see "Paper Handling" in the Reference Guide in the CD-ROM.*

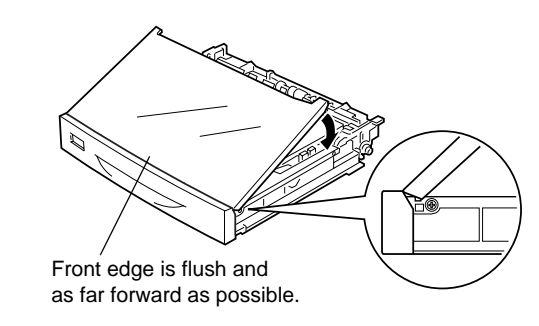

**1** Make sure that both the printer and the computer are off.

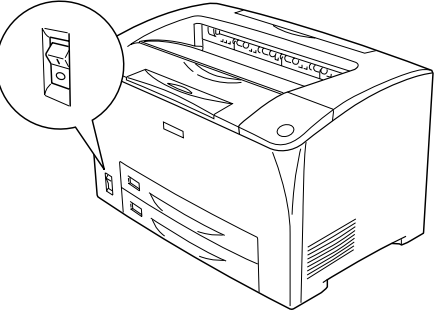

**2** Attach the USB or parallel interface cable to the printer. Plug the other end of the cable into the computer's USB or parallel interface connector.

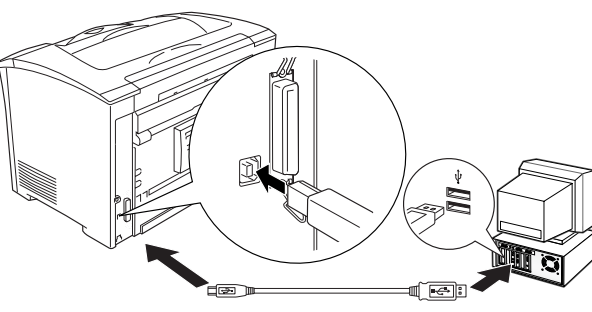

For USB interface users **For parallel interface users** 

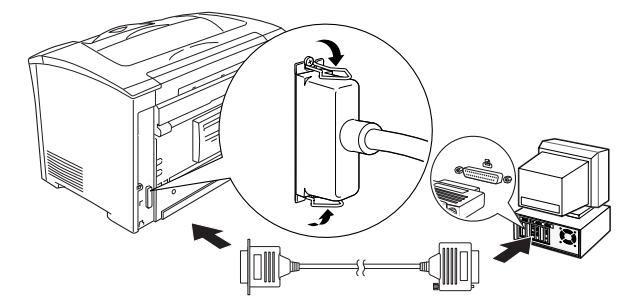

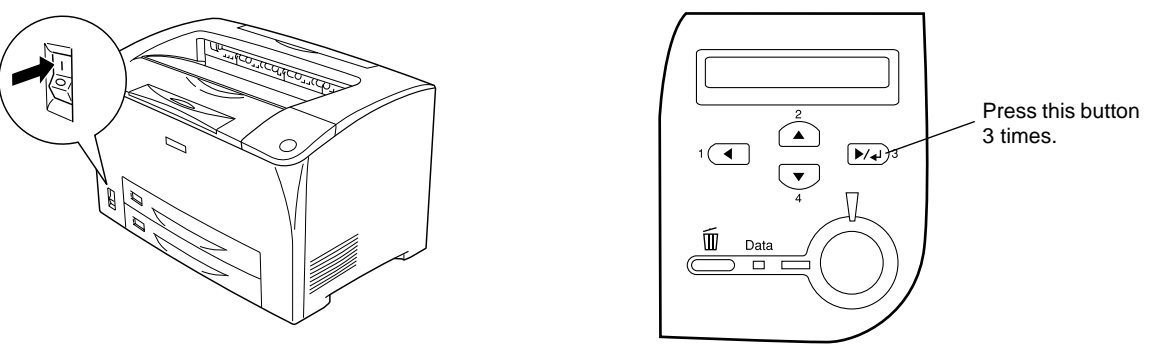

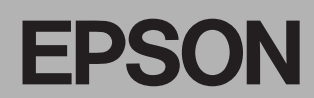

# **EPL-N2500** Setup **C C**

*information and useful tips on the operation of your printer.*

### Warnings, Cautions and Notes

w *Warnings must be followed carefully to avoid bodily* 

*injury.* 4041283-00 xxx

The printer driver gives you complete control settings over your printer with the Microsoft Windows Me, 98, 95, XP, 2000, and  $\overline{NI}^{\circledast}$ 4.0. With it, you can make various settings such as print quality and paper size.

## **8 Installing the Printer Software**

#### **Printer driver**

EPSON Status Monitor 3 allows you to view printer status information such as the amount of toner remaining and check for any printer errors with the Microsoft Windows Me, 98, 95, XP, 2000, and  $N T^{\oplus}4.0$ .

#### **EPSON Status Monitor 3**

#### **About an Additional Driver**

When the printer is shared with some computers (clients) in a network and the print server's OS is Windows XP, 2000 or NT 4.0, you can install the printer driver for the client's OS in the server as an additional driver. This allows the clients to download the appropriate printer driver from the printer server if necessary. See "Setting Up Your Printer on a Network" in the *Reference Guide* in the CD-ROM for details.

#### **About printer sharing**

To confirm that the optional interface card is installed correctly, print a status sheet. See "2 Testing and Connecting the Printer".

You can use a printer connected to a local computers over a network. See "Setting Up Your Printer on a Network" in the *Reference Guide* in the CD-ROM for details.

## **4 Installing the Options**

For specifications and handling precautions, see the *Reference Guide* in the CD-ROM.

To install the optional 550-Sheet Universal Paper Cassette Unit, Duplex Unit and Single-Sheet Tray, see the instructions that come with the packages.

### w *Warning:*

- ❏ *Removing screws and covers that are not described in the following instructions will expose high voltage areas.*
- ❏ *Be careful when working inside the printer as some components are sharp and may cause injury.*

### **Caution:**

*Before you install a interface card or memory module, be sure to discharge any static electricity by touching a grounded piece of metal. Otherwise, you may damage static-sensitive components.*

## **Interface Cards**

**1** Make sure the printer is turned off and unplug the power code. **2** Remove the printer's right side cover.

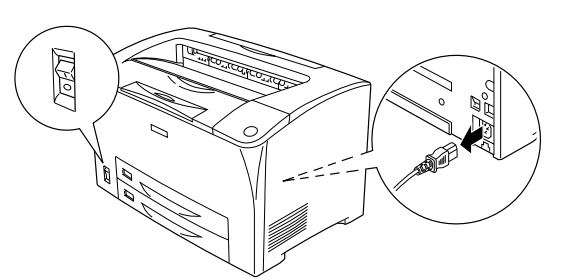

**3** Loosen the screws, then remove the shield

### **Memory Module**

You can increase printer memory up to 144 MB (printer standard 16 MB plus optional 16, 32, 64,128 MB).

**Caution:**<br>**D** *Donc* ❏ *Do not force the memory module into the slot.*

**5** Replace the shield cover, then secure it with its 6 screws.

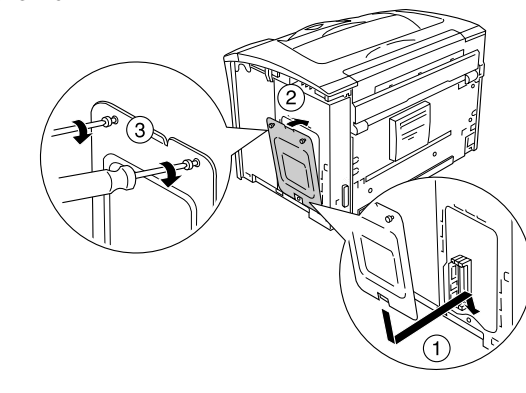

To confirm that the memory module is installed correctly, print a status sheet. See "2 Testing and Connecting the Printer".

Warning: *Tighten the screw firmly to prevent the printer's right side cover from falling off when moving the printer.*

## **Getting More Information**

The CD-ROM shipped with your printer includes the online User Guides as well as the printer software. Microsoft Internet Explorer 4.0 or later, or Netscape Navigator 4.0 or later must be installed in your computer to read the *Reference Guide*. Adobe® Acrobat Reader® 4.0 or later must be installed in your computer to open and read the *Quick Reference guide*.

To open the online Users Guides, see the instructions below.

#### **View Reference Guide**

Select **View Reference Guide** in the EPSON User Guides screen. This guide provides you with detailed information on the printer's functions, optional products, maintenance, troubleshooting, and technical specifications.

#### **View Quick Reference**

Neither SEIKO EPSON CORPORATION nor its affiliates shall be liable to the purchaser of this product or third parties for damages, losses, costs, or expenses incurred by the purchaser or third parties as a result of: accide or (excluding the U.S.) failure to strictly comply with SEIKO EPSON CORPORATION's operating and maintenance instructions.

Select **View Quick Reference** in the EPSON User Guides screen. This guide provides you with solutions for paper jam problems that you may need to refer to on a regular basis.We recommend printing this guide and keeping it near the printer.

#### **Printing the Quick Reference guide**

**1** Make sure that your printer is turned off. **2** Insert the printer software CD-ROM in the

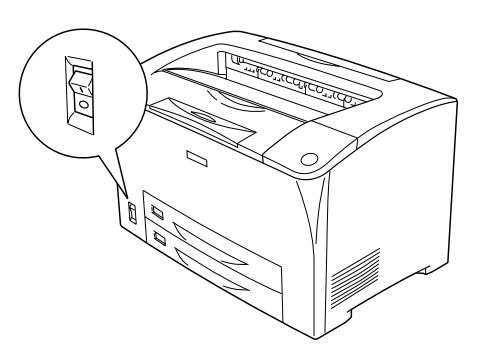

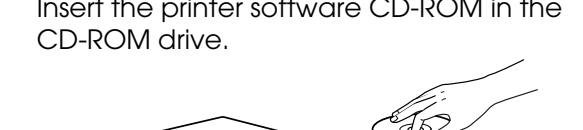

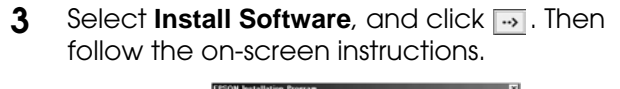

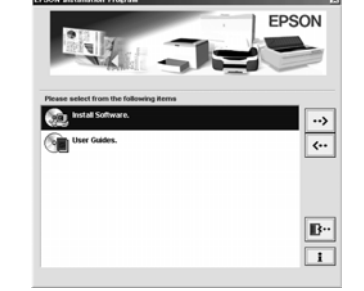

#### *Note:*

*If the EPSON Installation Program screen does not appear automatically, double-click the My Computer icon, right-click the CD-ROM icon, and click OPEN in the menu that appears.Then double-click Setup.exe.*

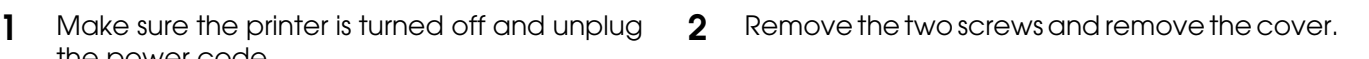

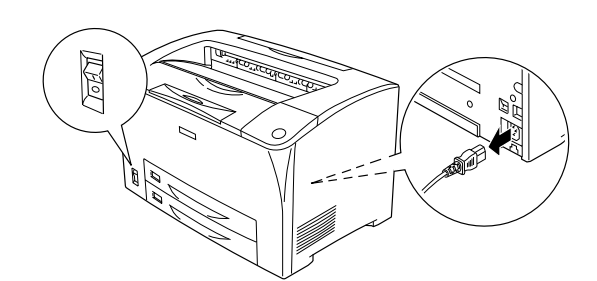

the power code.

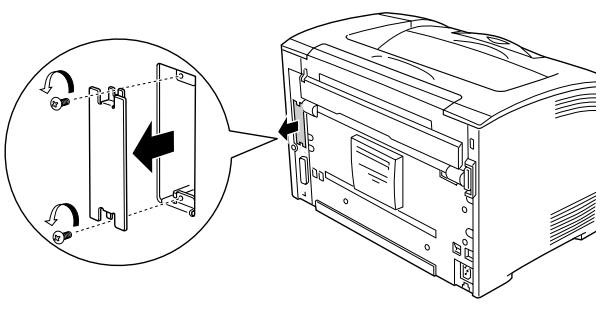

- 
- **3** Insert the interface card firmly. **4** Secure the interface card with the two screws.

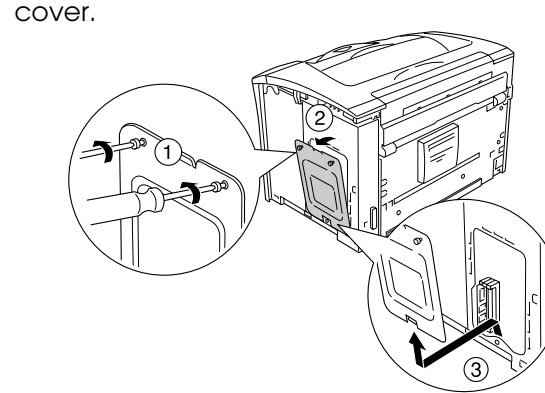

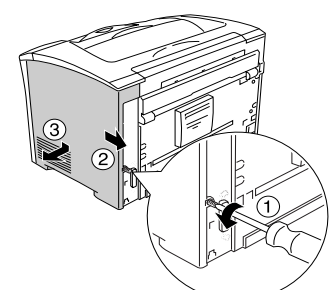

**4** Insert the memory module into the RAM slot.

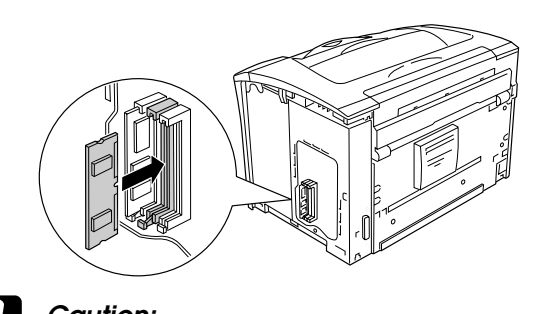

❏ *Do not remove any modules from the circuit board. Otherwise, the printer* 

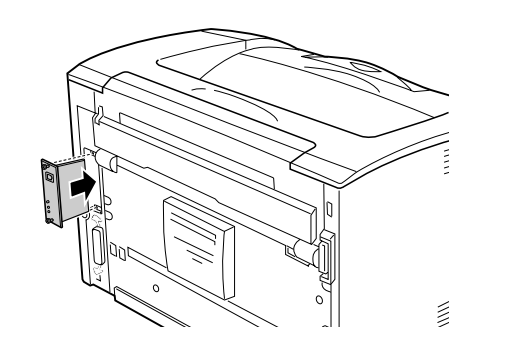

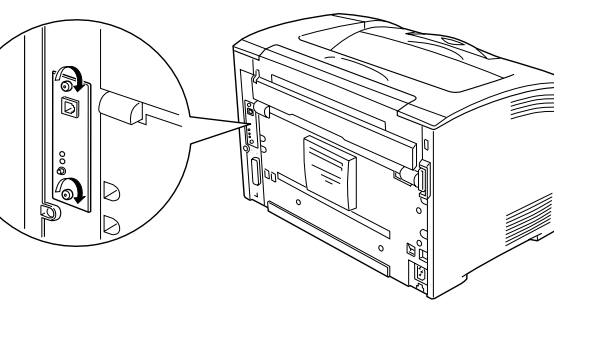

*will not work.*

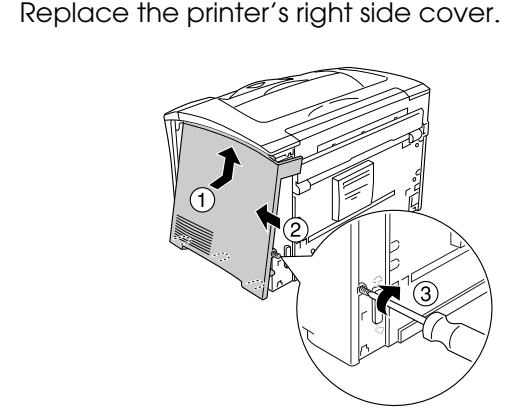

**1** Insert the printer software CD-ROM in the CD-ROM drive.

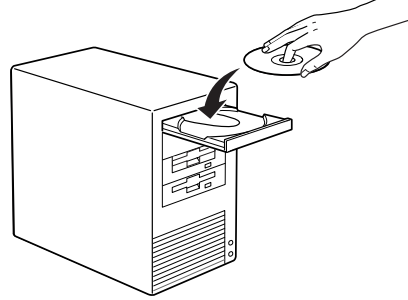

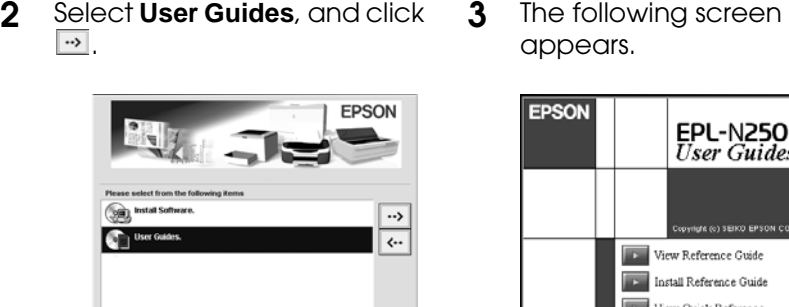

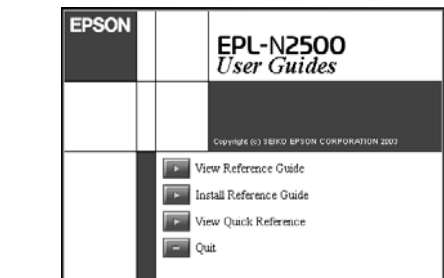

appears. **1** Select **View Quick Reference**. The Quick Reference guide opens Acrobat Reader.

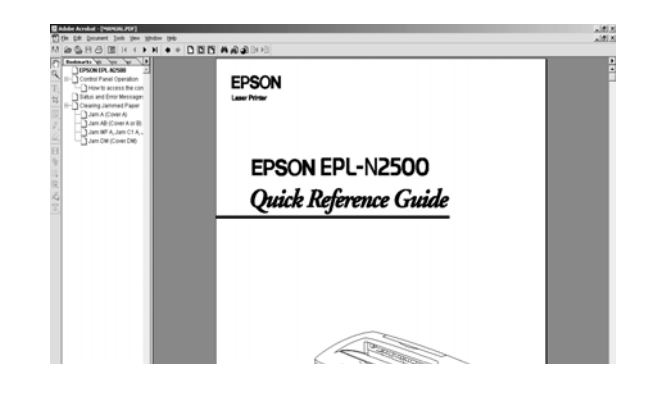

**2** Choose **Print** on the File menu. Then click **Properties** and select the Layout tab. Select the Print Layout check box.

**3** Click **OK** to close the window. Then click **OK**. The *Quick Reference guide* is printed.

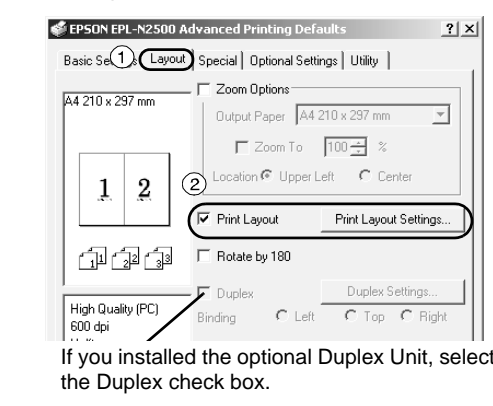

Microsoft, Windows, and Windows NT are registered trademarks of Microsoft Corporation in the United States and/or other countries.

Adobe and PostScript are trademarks of Adobe System Incorporated, which may be registered in certain jurisdictions.

*General Notice: Other product names used herein are for identification purposes only and may be trademarks of their respective owners. EPSON disclaims any and all rights in those marks.*

 $\boxed{\mathbf{B}}$ 

 $\boxed{\mathbf{i}}$ 

All rights reserved. No part of this publication may be reproduced, stored in a retrieval system, or transmitted in any form or by any means, electronic, mechanical, photocopying, recording, or otherwise, without the prior use of the information contained herein. Neither is any liability assumed for damages resulting from the use of the information contained herein.

SEIKO EPSON CORPORATION and its affiliates shall not be liable against any damages or problems arising from the use of any options or any consumable products other than those designated as Original EPSON Products or EPSON EPSON is a registered trademark of SEIKO EPSON CORPORATION.